# **教育部師資職前課程平台 教保專業課程填報手冊**

國立清華大學 計算機與通訊中心 2022.2 V1.7

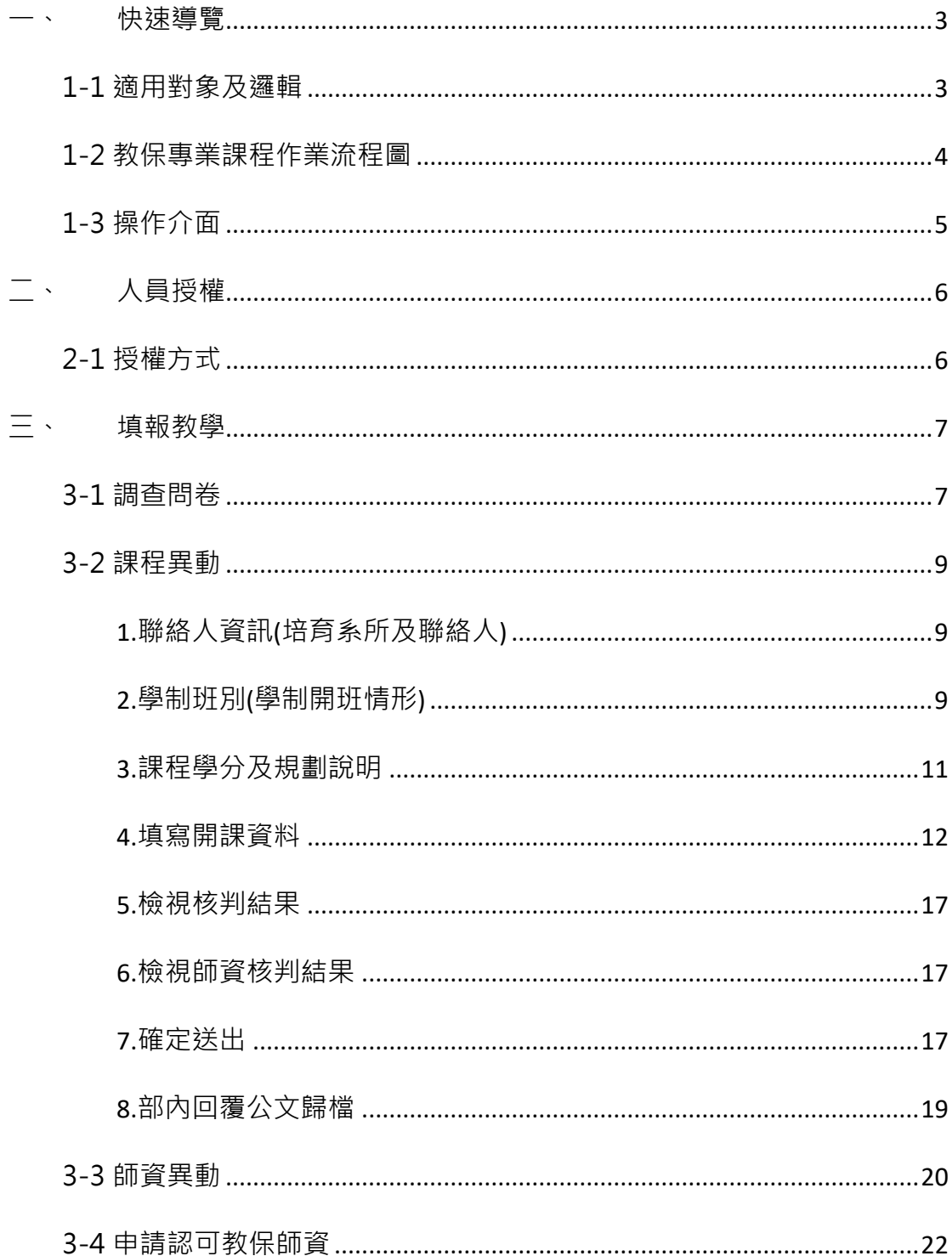

## 目錄

## <span id="page-2-0"></span>**一、快速導覽**

### <span id="page-2-1"></span>**1-1 適用對象及邏輯**

1.本系統適用於已置於師資職前課程平臺內大專校院名單,且具備教保員培育 資格之學校填報。

2.學校經授權後,尚須參照 二、人員授權章節,由學校總管理員授權該校人員 填報教保課程。

3.學校應配合部內律定之每年 4/30 日為期限,填報次一年度之教保課程及班級 數。無論是否要異動,每年皆須於 4/30 日以前填寫「填報檢核表」問卷,確 認異動情形。

4.系統將管制填報案件,案件未完成將無法填寫次一案,若因故未涌過又要另 啟新案,須放棄已在平臺中之案件。

5.若學校本次填報授課師資包含尚未經過部內認可的師資,必須先完成認可師 資填報。才能在平臺內將該位教師列入授課清單(**請參閱七、教保師資申請認 可**)。

6.因本平台需計算學校每一開課班制教師之專兼任比例,日各學制班別之專任 教師員額不得重複列計,若學校開課班別超過一種時,須逐一針對每一班別填 寫開課師資及教師任教學分。

7.課程規劃及每一門課程資料在整套課程確定送出前仍「可以」修改。送出後 則須聯絡團隊解除鎖定。

## **1-2 教保專業課程作業流程圖**

<span id="page-3-0"></span>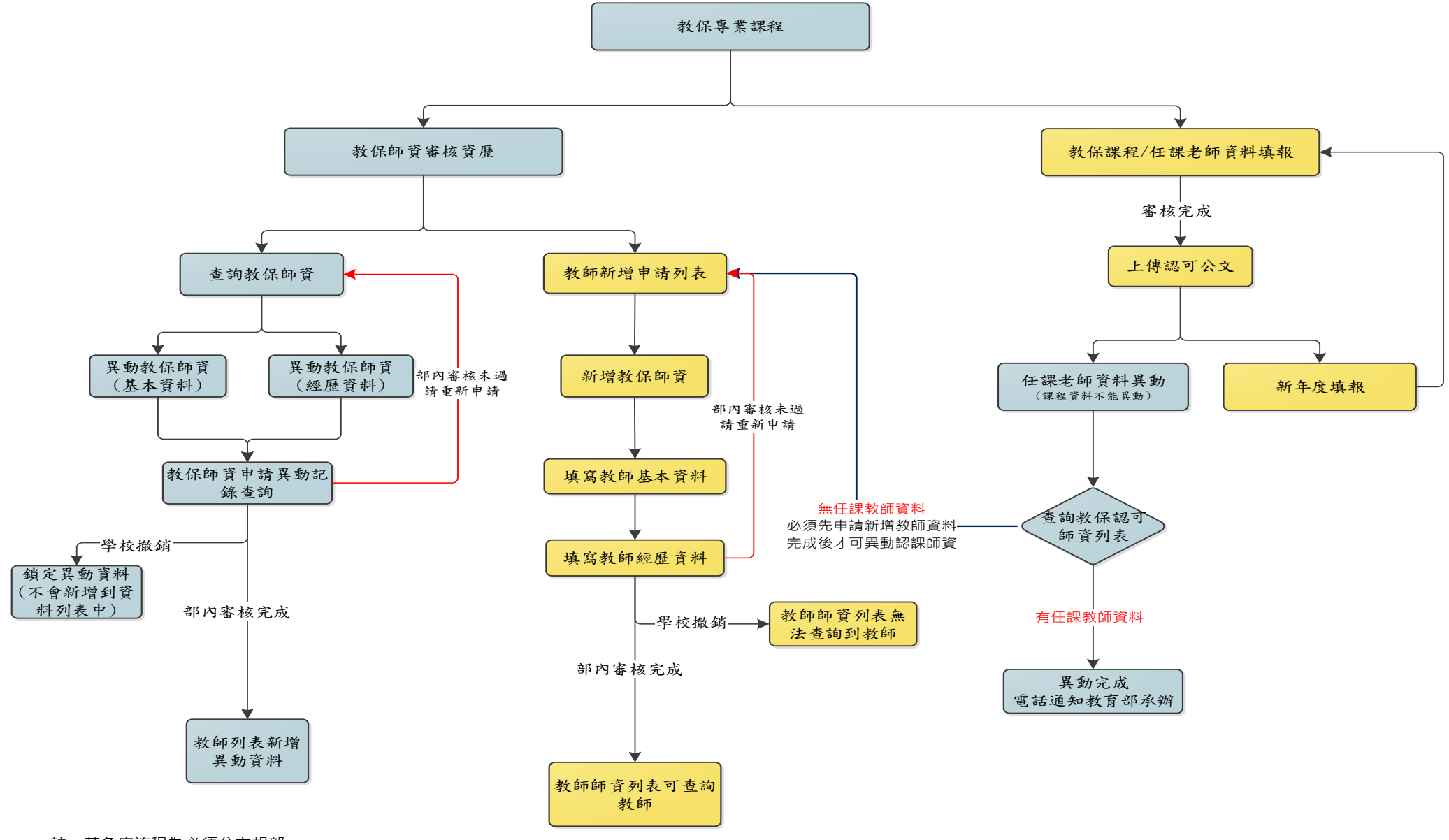

註:黃色底流程為必須公文報部

## <span id="page-4-0"></span>**1-3 操作介面**

1.本平臺採全網頁設計,建議在 Chrome 瀏覽器上操作。

2.進入平台後,可由首頁之快速導覽區塊,或左方選單的教保專業課程,點選 課程填報後進入。

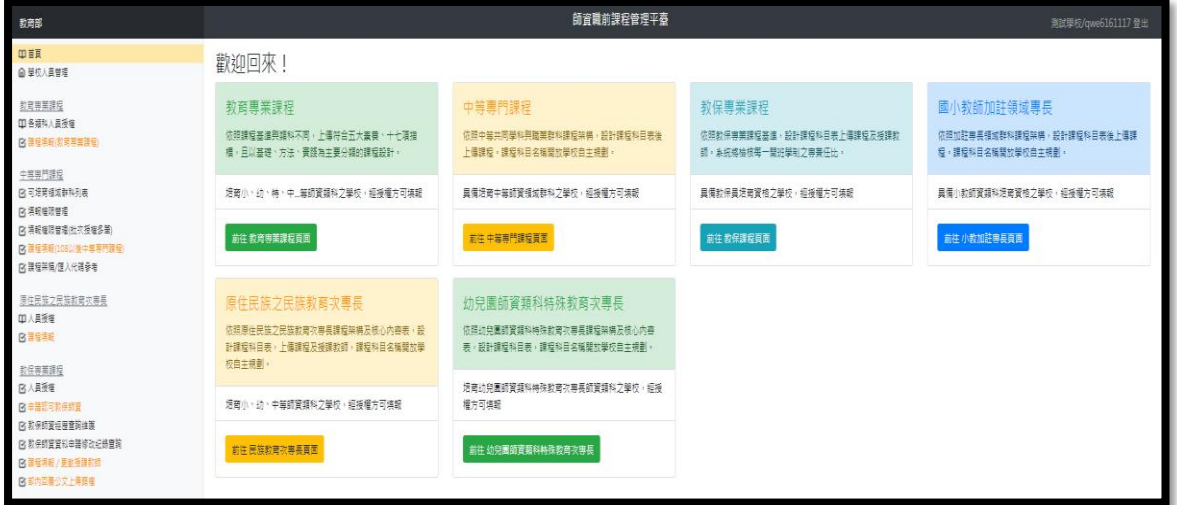

3.操作介面分為"課程異動"與"師資異動":

(1)課程異動:每年四月底前,若學制班別及培育人數、教保專業課程規劃 有異動逐項填寫確認資料完整後完成報部作業。(學制班級數及課程資料請 確認每學年度是否有異動)

(2)師資異動:該學期倘需針對授課教師進行異動,請於確定排課後立即填 報,填寫完點選「填寫完畢等候報部」送出按鍵即可,不需發文,聯繫部內 相關人員進行審核即可。師資異動案必須於一個月內填寫完畢,確認送出案 件,至遲應於當學期結束前完成審核。

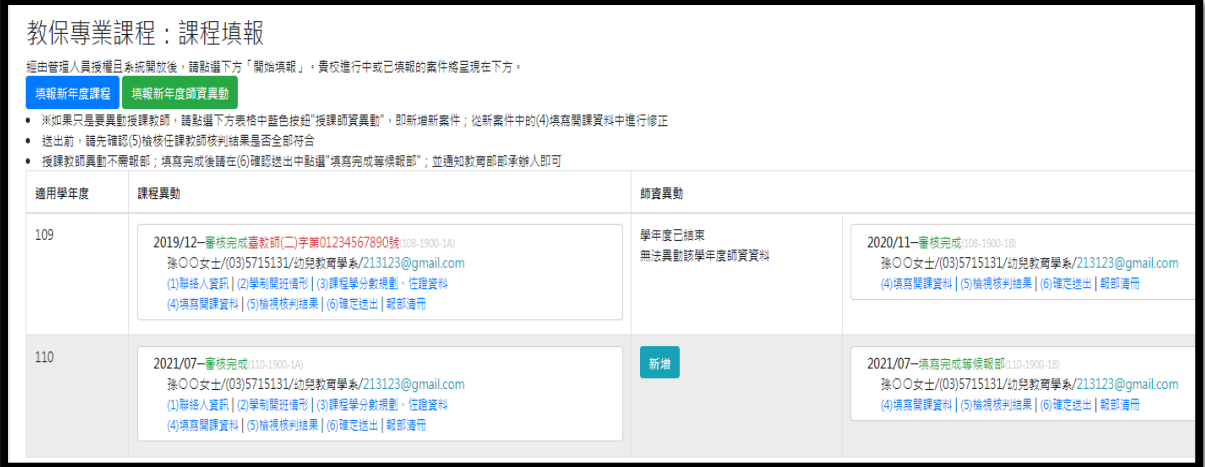

## <span id="page-5-0"></span>**二、人員授權**

## <span id="page-5-1"></span>**2-1 授權方式**

1.系統會依照登入人員所屬學校,列出預設已授權名單。

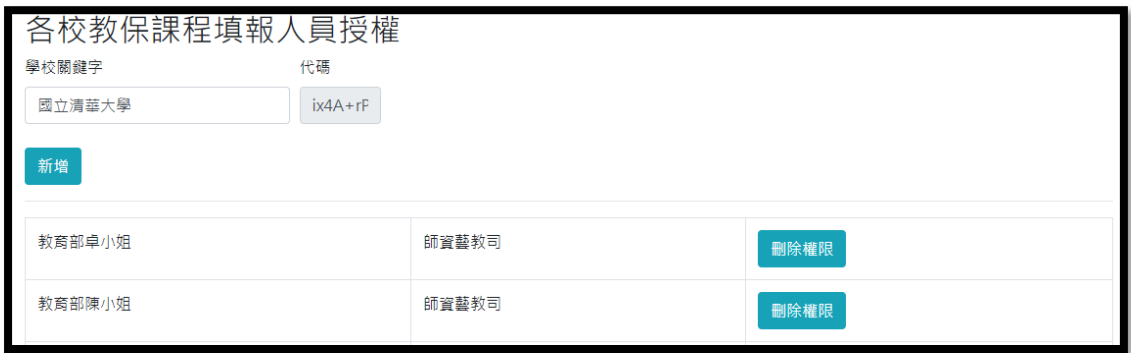

2. 若要增加人員,請點選新增。

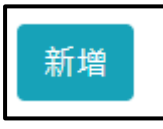

3.系統會帶出貴校已存在的人員,請點選「新增此人的權限」。

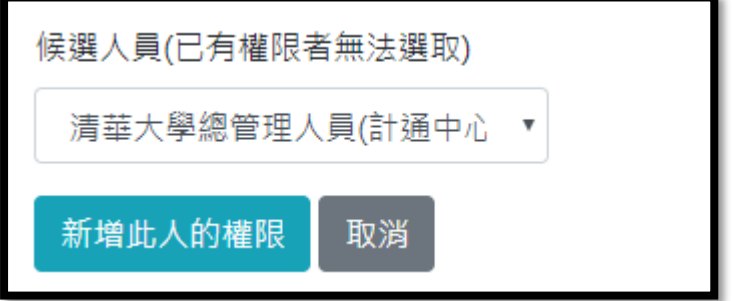

4.由於系統管理員未必自己填報課程,且每所學校管理制度不同,因此預設不 授予權限填報。若管理員需要填報課程,請為自己加入權限。

## <span id="page-6-0"></span>**三、填報教學**

## <span id="page-6-1"></span>**3-1 調查問卷**

1.每學年度皆須於 4/30 日以前填寫調查問卷,確認課程與師資異動情形。 2.請點選欲填報之學年度下方「問卷」連結進入問卷填報。

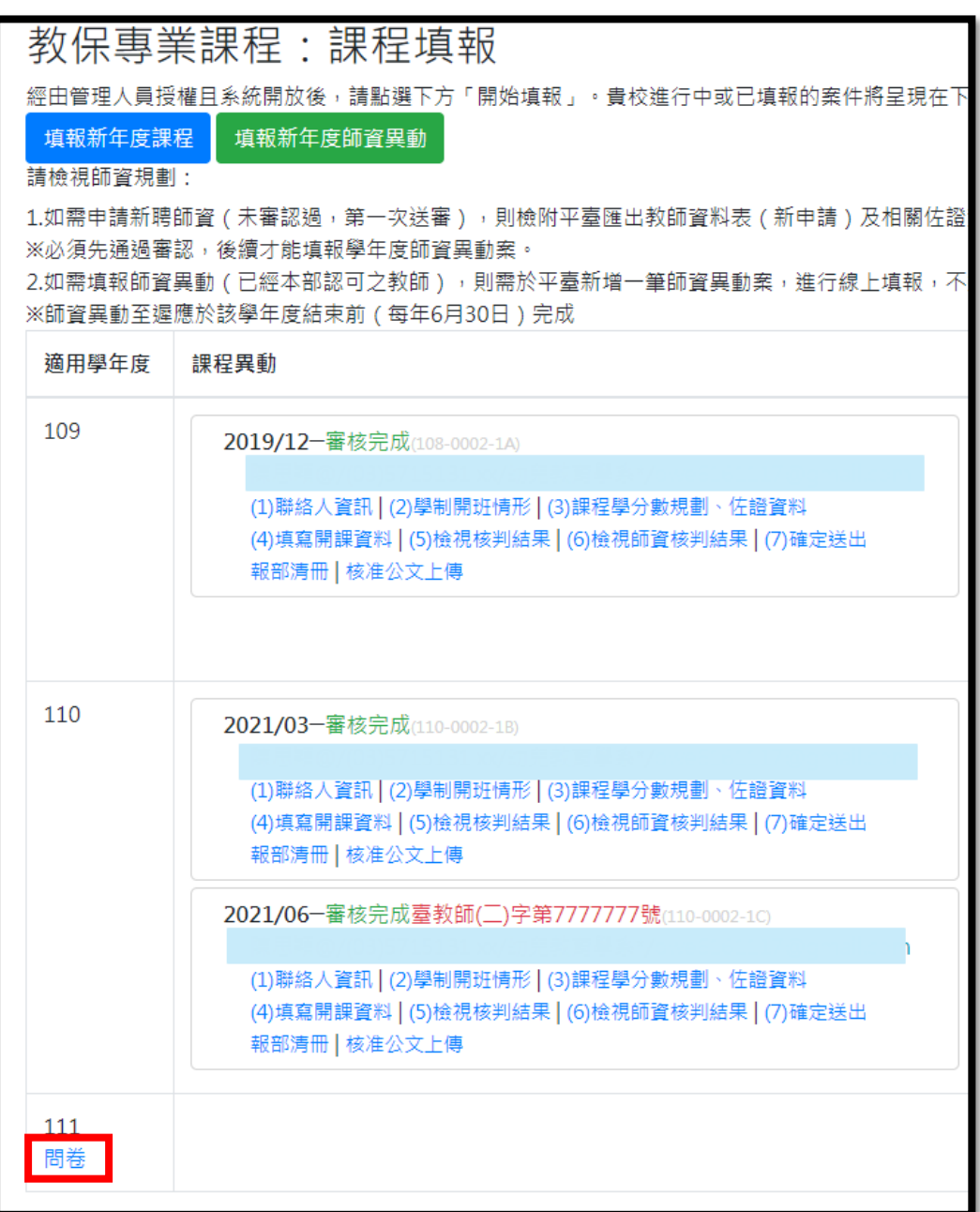

3.請依據貴校該學年度異動情形勾選有無異動。

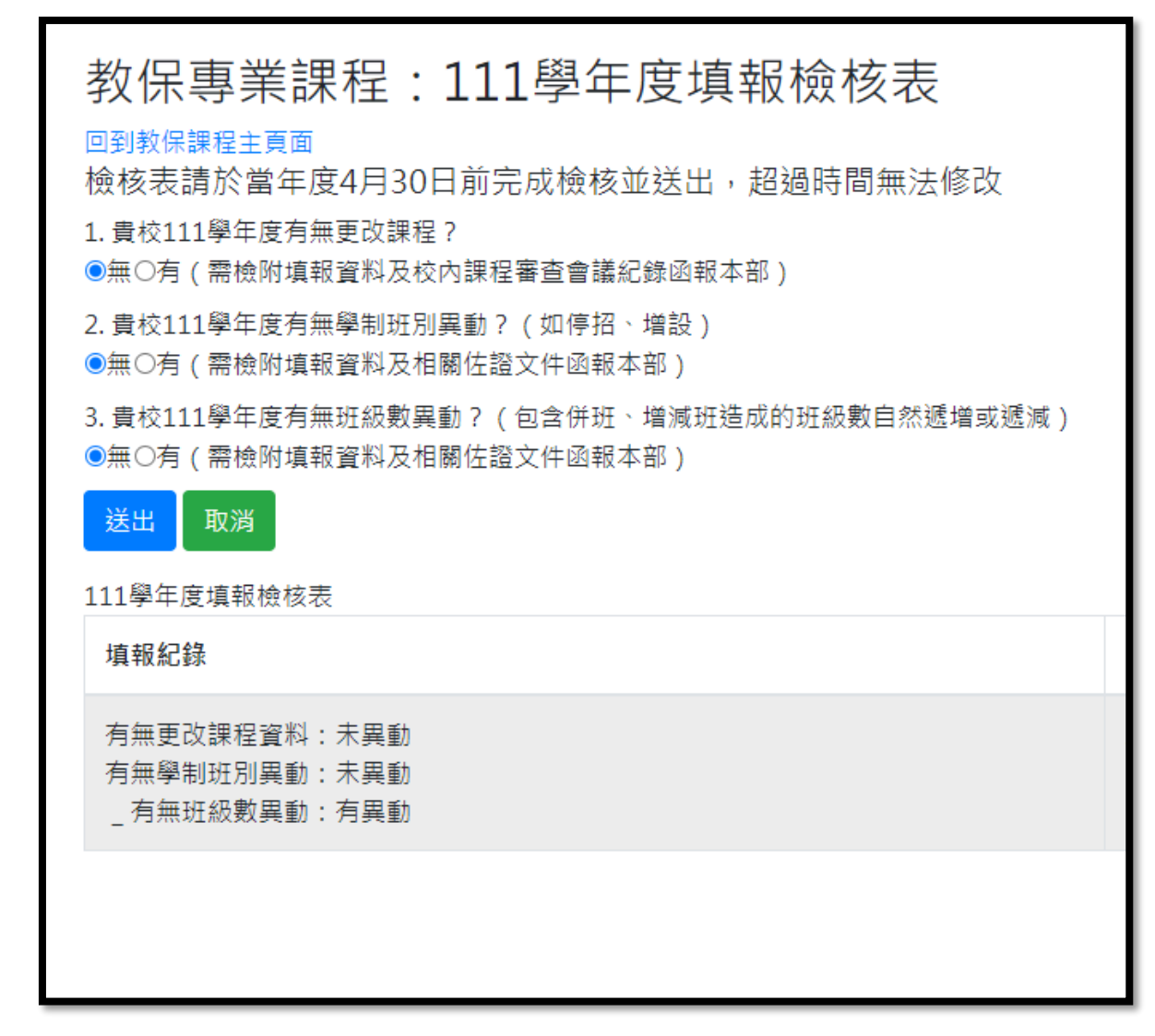

4.依據貴校問卷填報情形,續填報課程或師資異動(如確認皆無異動需要,送 出問卷後不須後續作業):

(1)填報新年度課程:新學年度學制班級數或課程有需要異動請點選<mark>藍色按</mark> 鈕。

(2)填報新年度師資異動:若當學年度確定無學制班級數或課程異動資料,

新學期開學後需要異動師資,請點<mark>選綠色按鈕</mark>。

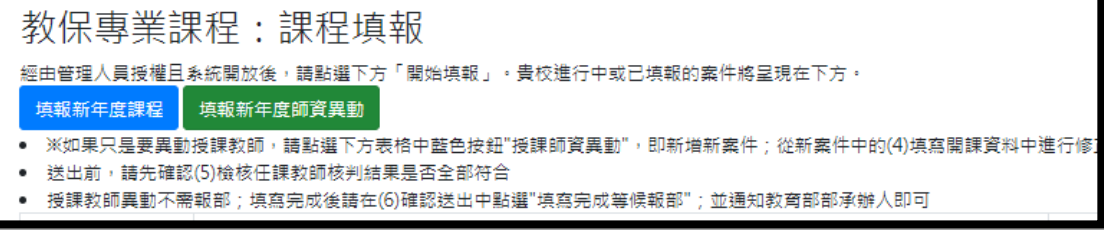

### <span id="page-8-0"></span>**3-2 課程異動**

<span id="page-8-1"></span>1.**聯絡人資訊**(**培育系所及聯絡人**)

點選「(1)聯絡人資訊」,填入系所全銜、聯絡人、電話及信箱(請務必填寫 正確,如有教保最新訊息會寄信件通知聯繫)。

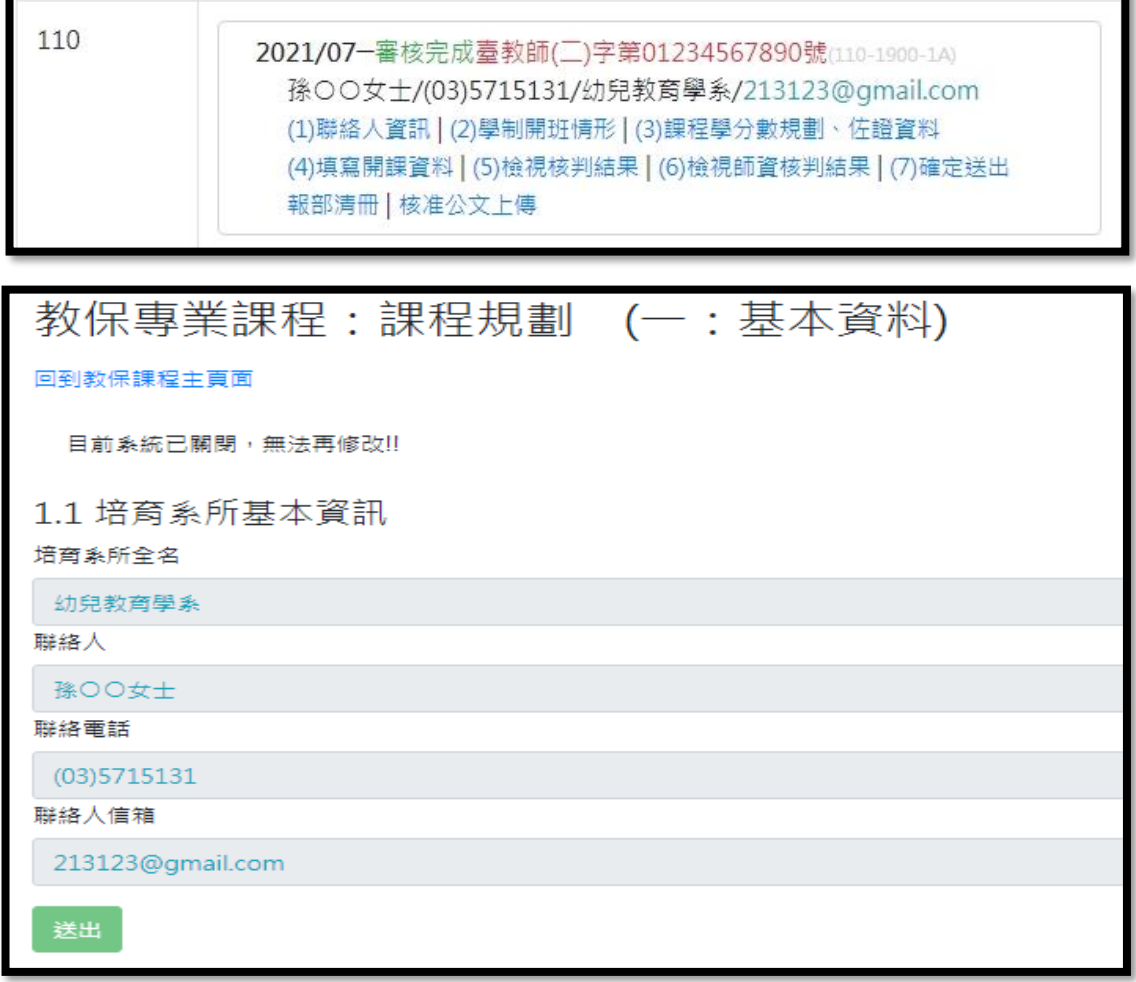

#### <span id="page-8-2"></span>2.**學制班別**(**學制開班情形**)

(1)請根據貴校已核准且與教保專業課程相關之學制班別,點選「新增各學 制開班資料」,輸入各年級之班級數。學制班別會影響到下一步驟填寫課程 時帶出的選項,請務必正確填寫。

(2)點選「新增各學制開班資料」會出現下列畫面。點選學制後會顯示候選 項目供點選。

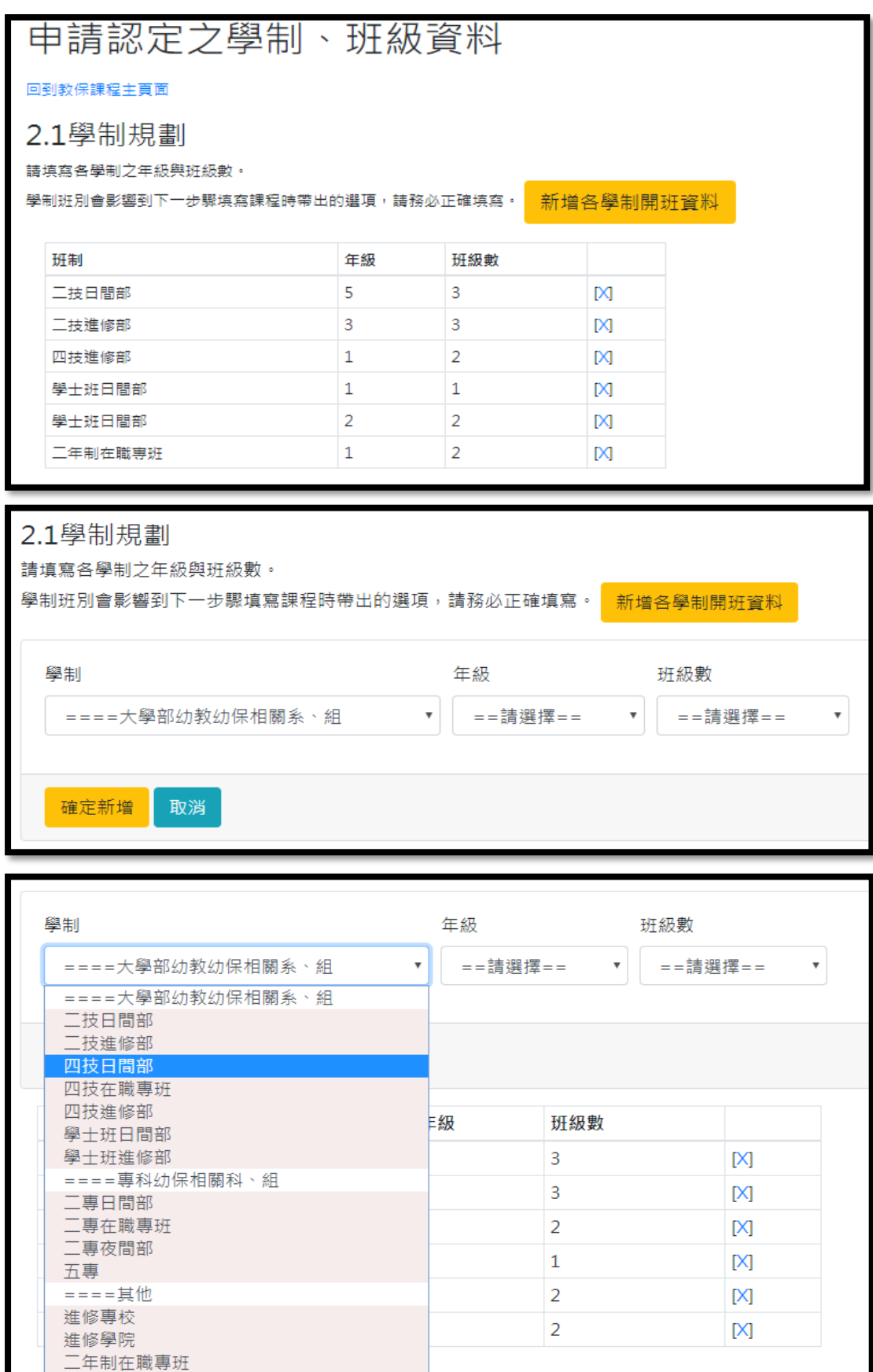

#### <span id="page-10-0"></span>3.**課程學分及規劃說明**

(1)請輸入貴校主要規劃教保專業課程系所之基本資料。

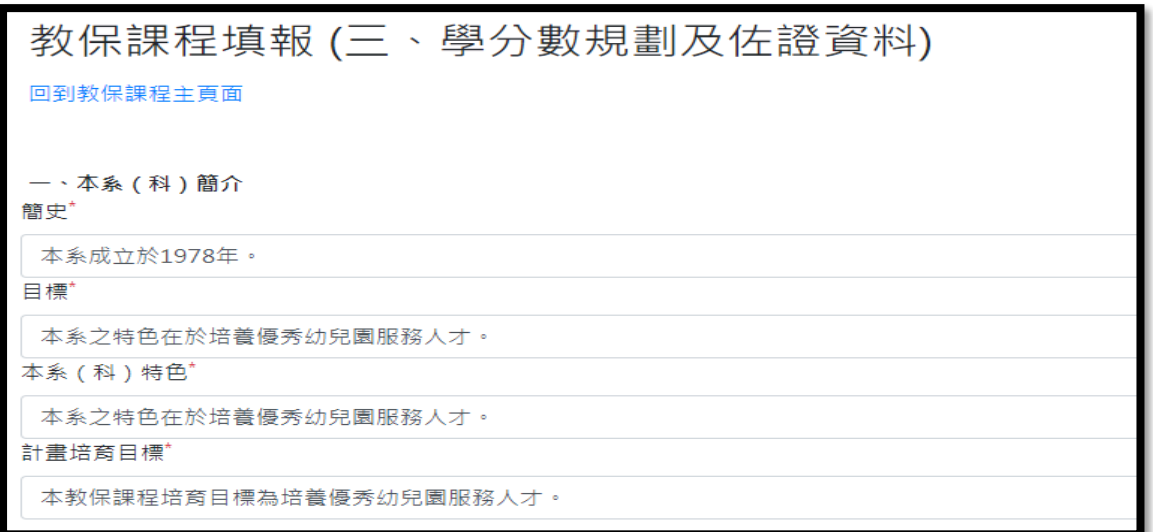

(2)請輸入貴校學生修畢教保專業課程之(最低)應修學分數(請務必正確計 算)及課程設計其他補充說明。

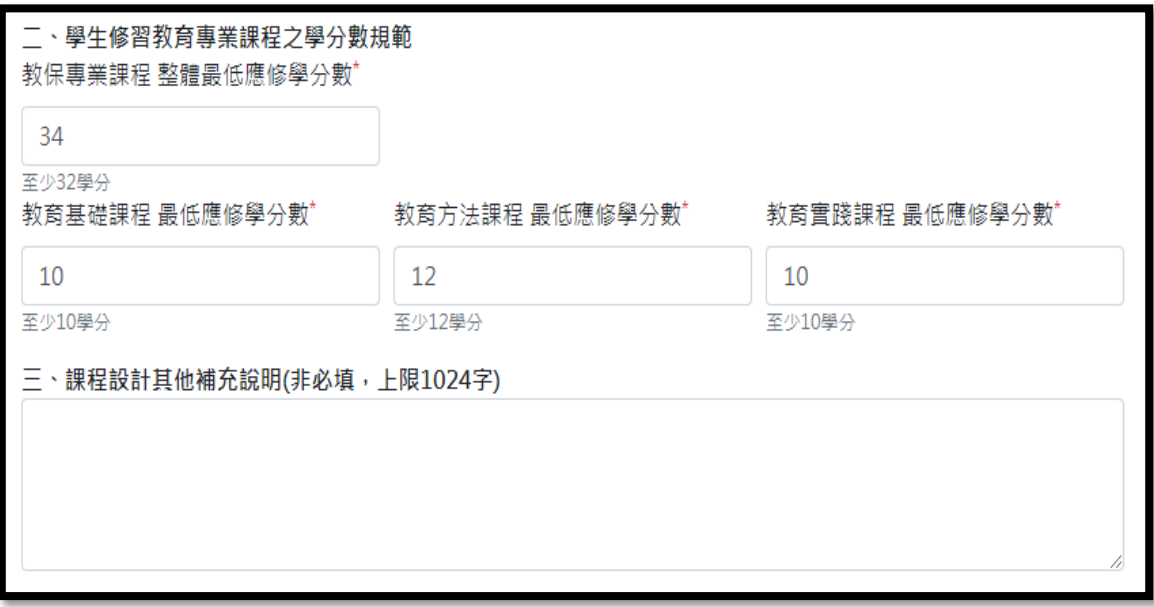

(3)請點選「四、課程業經校內相關會議之佐證資料」上傳貴校本次課程修 訂經校內正式程序審核之佐證資料(PDF)檔。(檔案僅能是 PDF 且大小不能 超過 4MB)

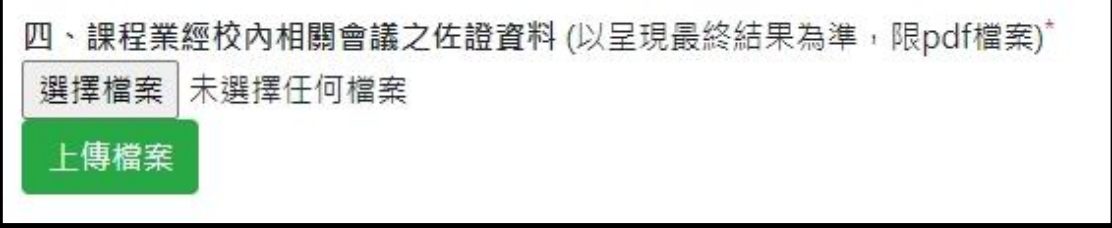

(4)如果有相關校內規章、公告予學生之課程科目表、學分一覽表等可上傳 於「五、其他有助於理解課程設計之補充資料」,如無得免附。

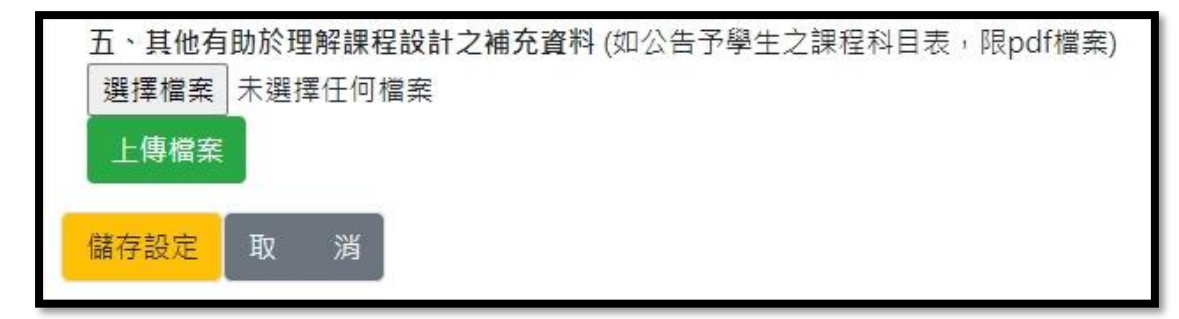

#### <span id="page-11-0"></span>4.**填寫開課資料**

(1)點選新增課程。

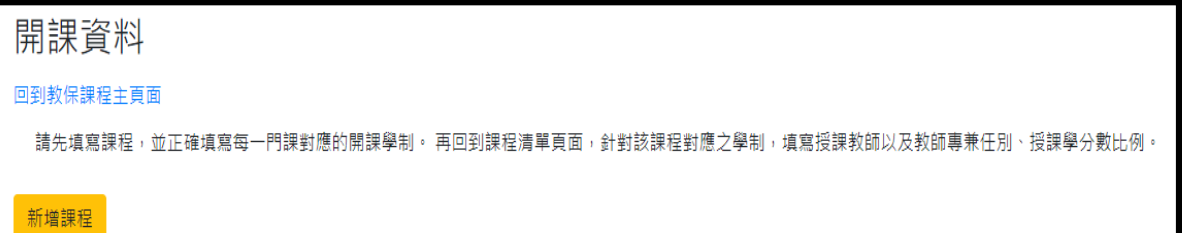

(2)輸入課程中英文名稱,對應的學制班別、專兼任比以及學分數。

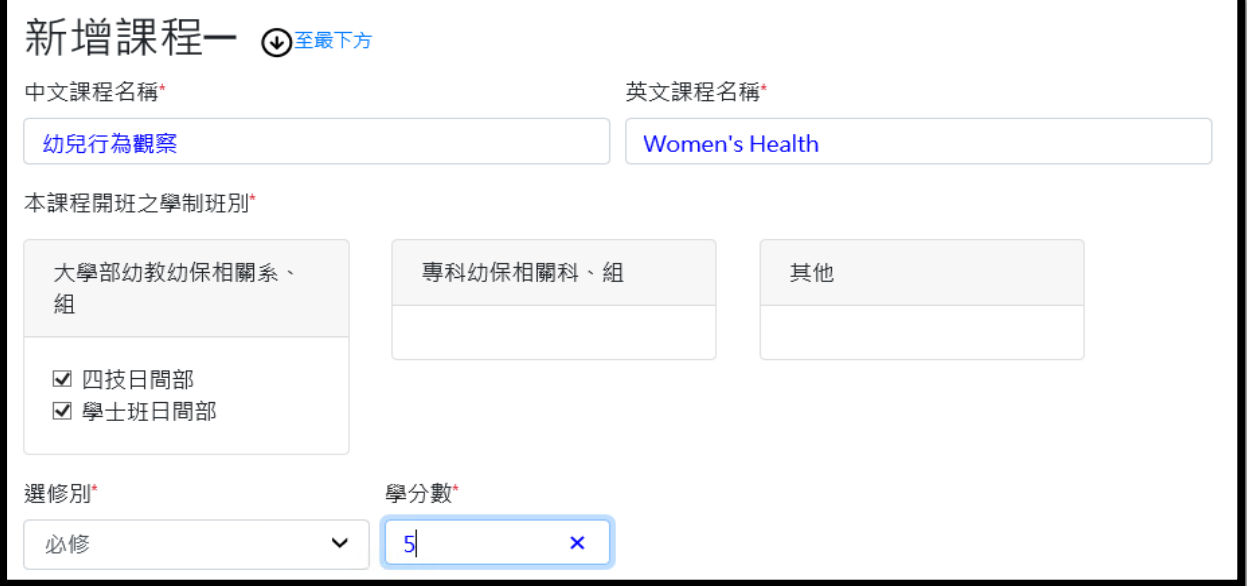

(3)輸入課程學分分配。教保專業課程之基礎、方法、實踐學分得跨類設 計,若有跨類,請在該課程所屬學分內輸入正確數字。若無跨類,則其他學 分數得空白或輸入 0。其他補充說明係供學校補充此一課程之修習規定或注 意事項。

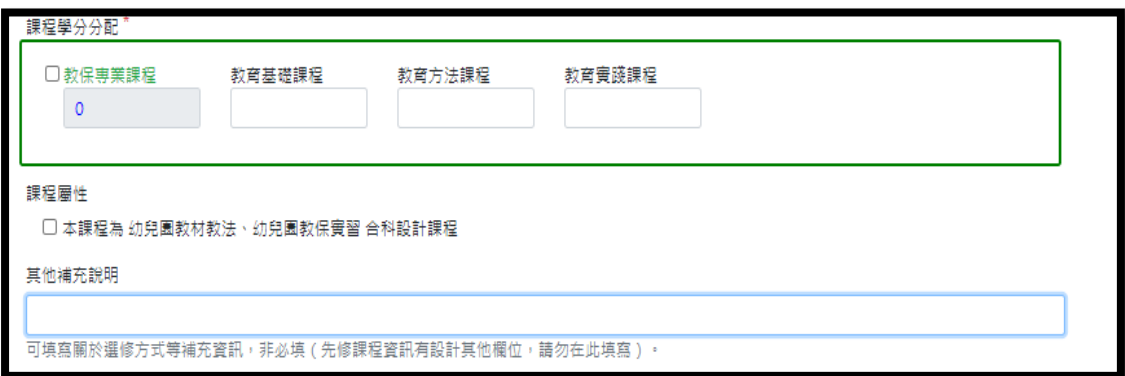

(4)請依照基準規範設計先修課程。並輸入課程概述及課程大綱。課程大綱 請輸入該門課程之重要內容主題即可。

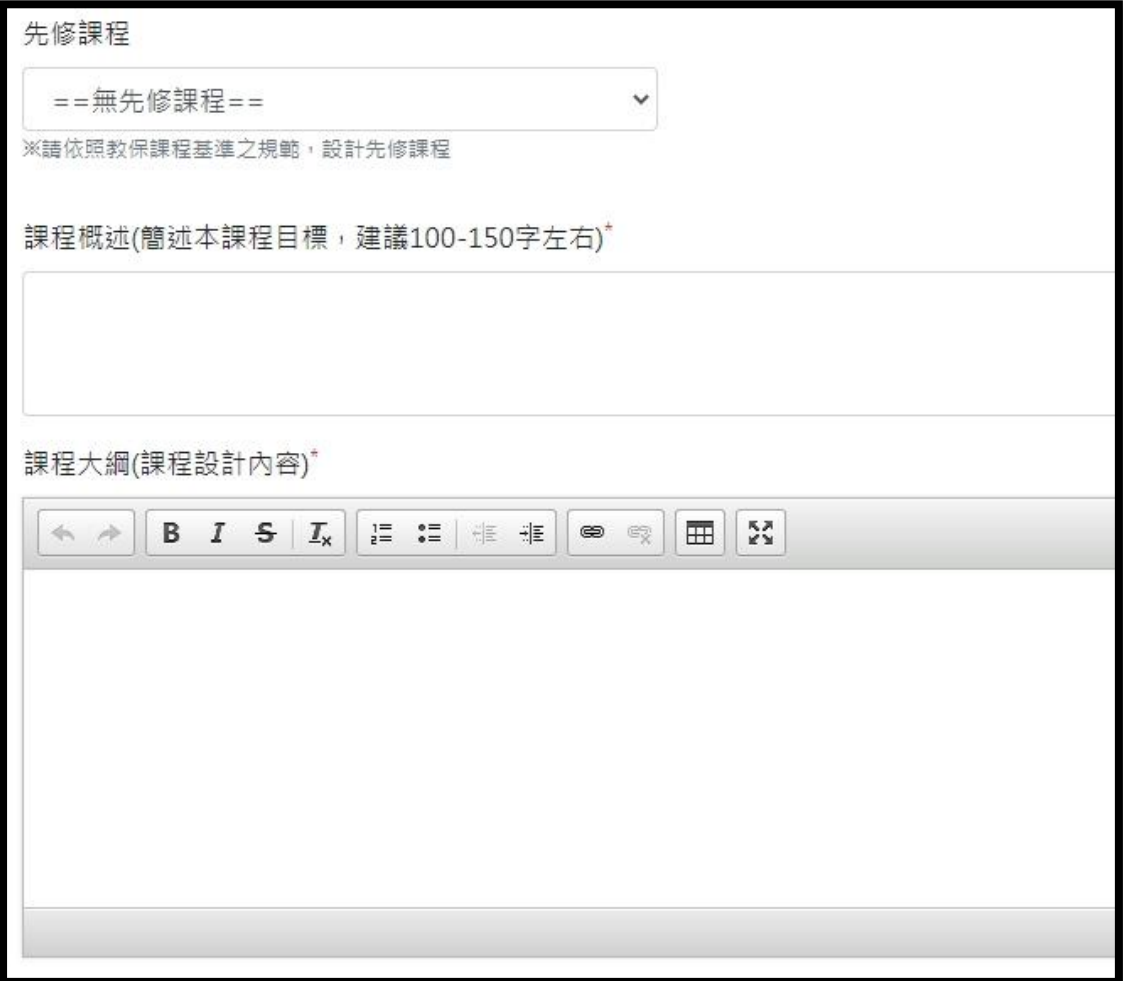

(5)請勾選教保專業課程素養指標及核心內容。整套課程送出時,會檢核所 有指標是否均有對應到課程中(每一條指標至少有一門以上課程有對應)。

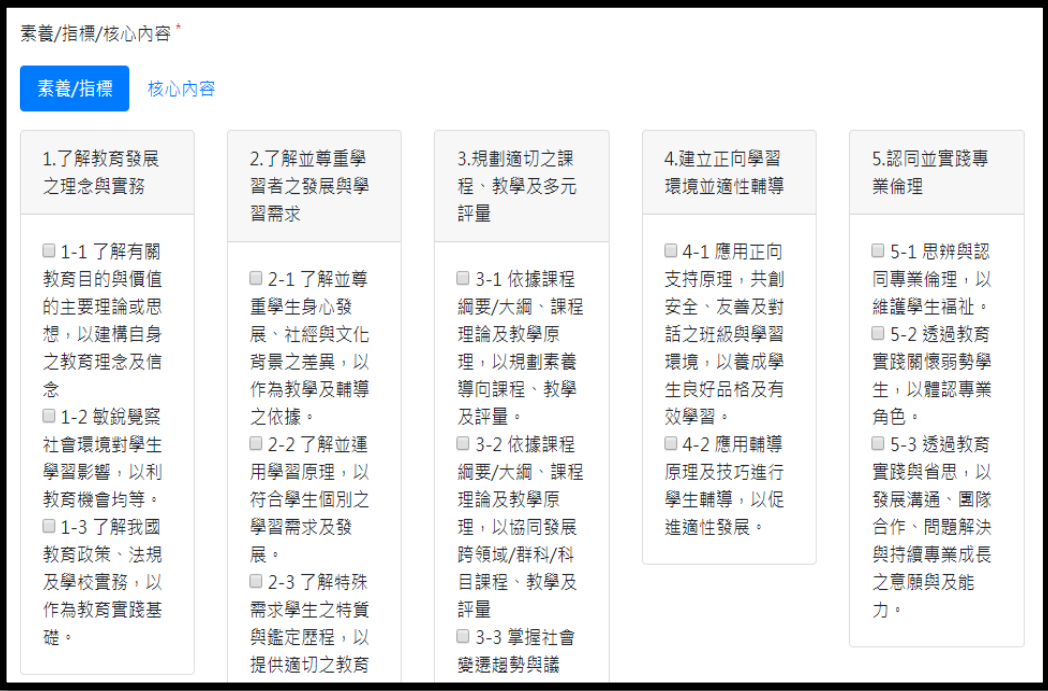

(6)教保師資(輸入專兼任授課學分數):

(6-1)專、兼任教師授課比例應符合規則如下:每二班應置具備教保專業 課程任教學科專長之本系科聘任專任教師至少一名(他系或師資培育 中心聘任之專任教師,不予列計);教保專業課程百分之六十以上學 分數應由專任教師授課,且各學制班別之專任教師員額不得重複列 計。

(6-2)課程填寫完畢後,在「開課學制─師資欄位」會顯示該門課程的學制 班別。

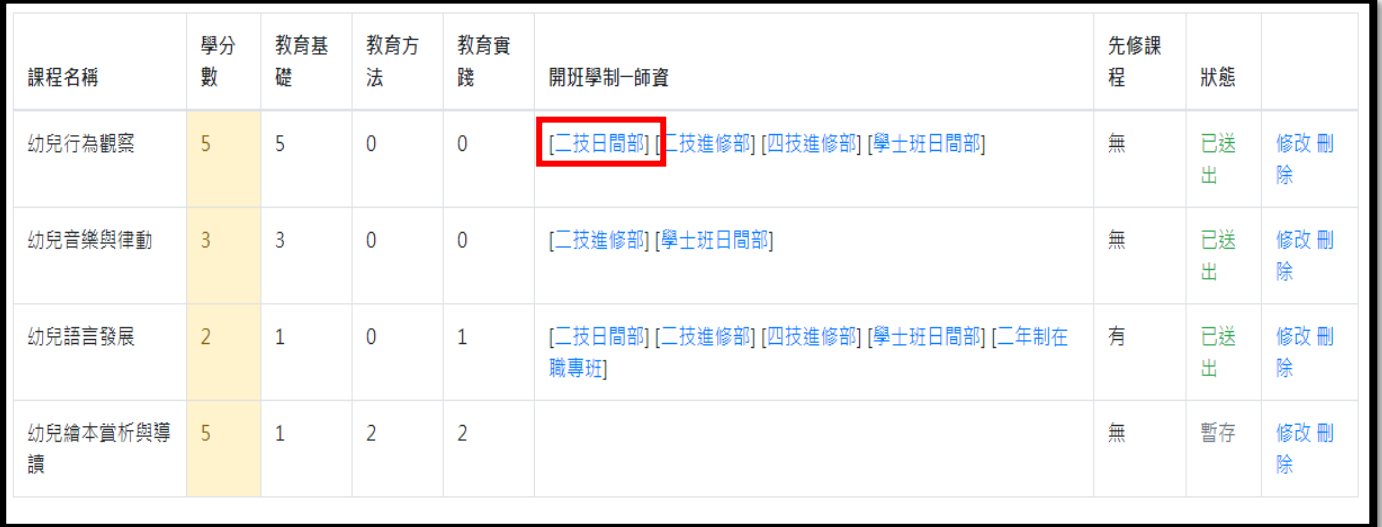

(6-3)請點選學制班別填寫師資。

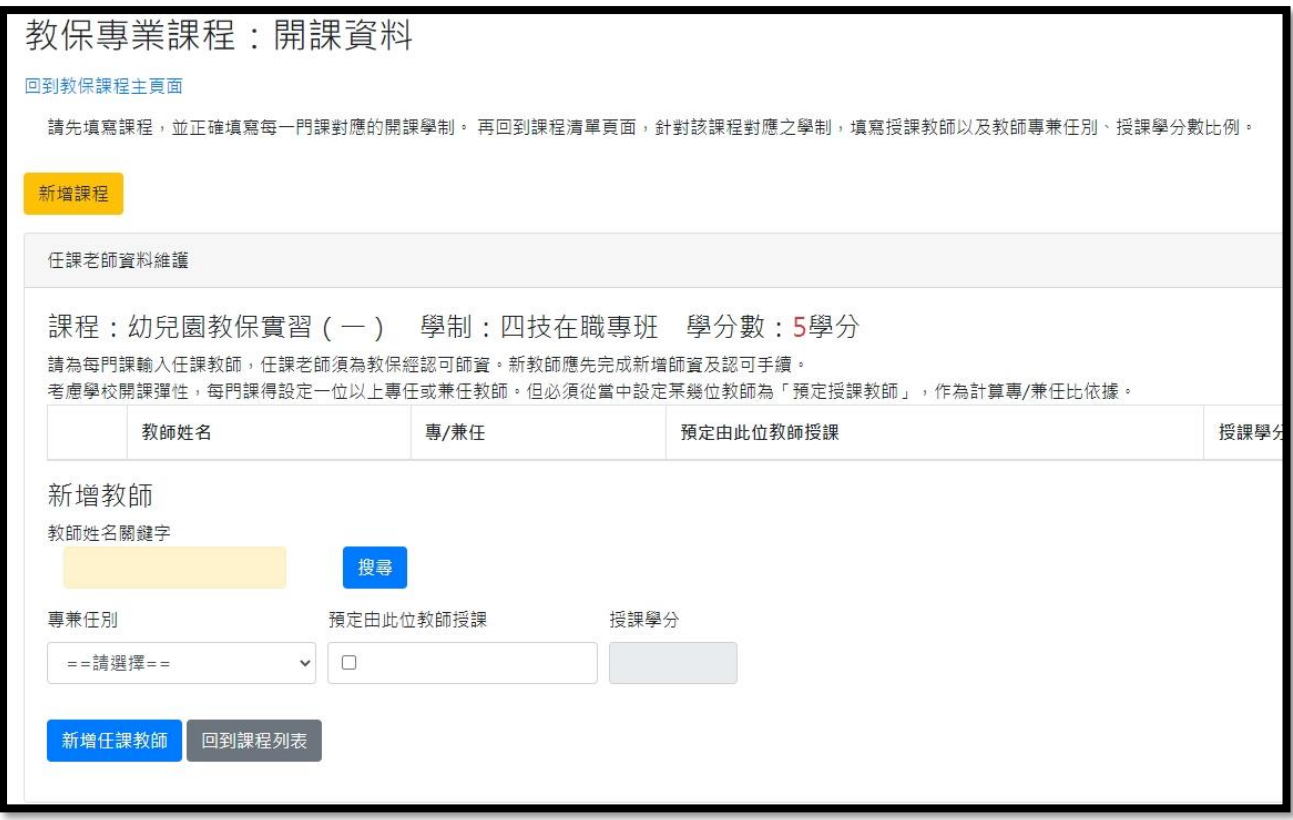

(6-4)依教師姓名關鍵字方式搜尋,查得老師後,點選該位老師。

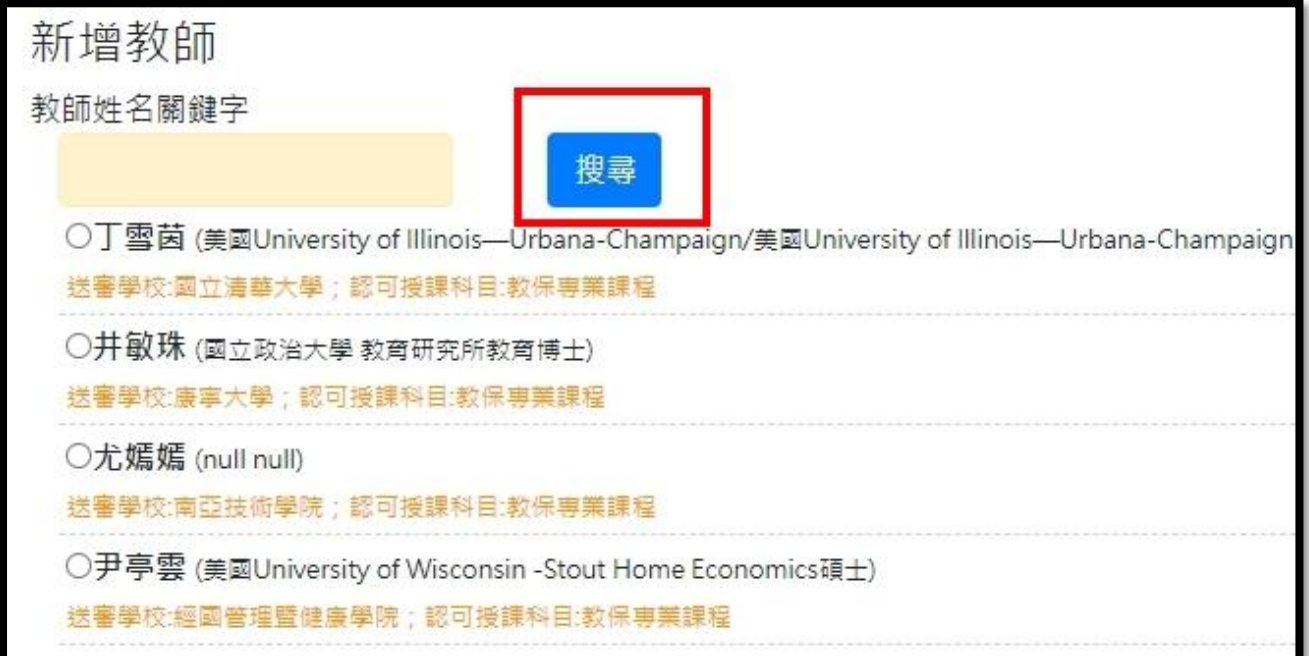

(6-5)為預留可能更換老師的彈性,一門課可列多位教師,請勾選預設由 哪位老師授課,並選擇教師專兼任別、填寫授課學分數,作為計算專 兼任比的依據。

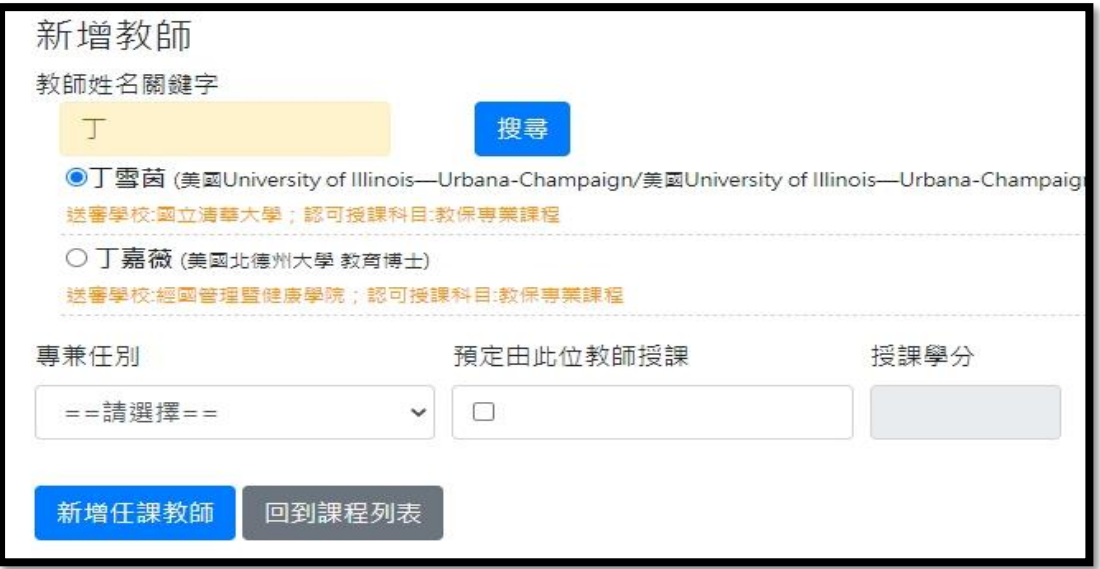

## 開課資料

#### 回到教保課程主頁面

請先填寫課程,並正確填寫每一門課對應的開課學制。 再回到課程清單頁面,針對該課程對應之學制,填寫授課教師以及教師專兼任別、授課學分數比例。

 $\times$ 

任課老師資料維護

課程:幼兒行為觀察 學制:學士班日間部 學分數:5學分

請為每門課輸入任課教師,任課老師須為教保經認可師資。新教師應先完成新増師資及認可手續。 考慮學校開課彈性,每門課得設定一位以上專任或兼任教師。但必須從當中設定某幾位教師為「預定授課教師」,作為計算專/兼任比依據。

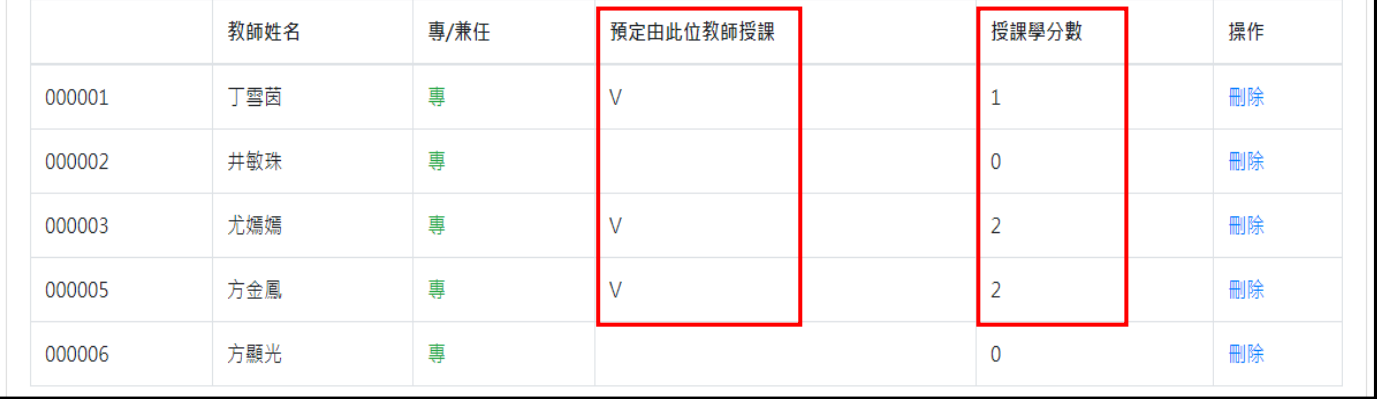

#### <span id="page-16-0"></span>5.**檢視核判結果**

請檢視是否有未符合項目。

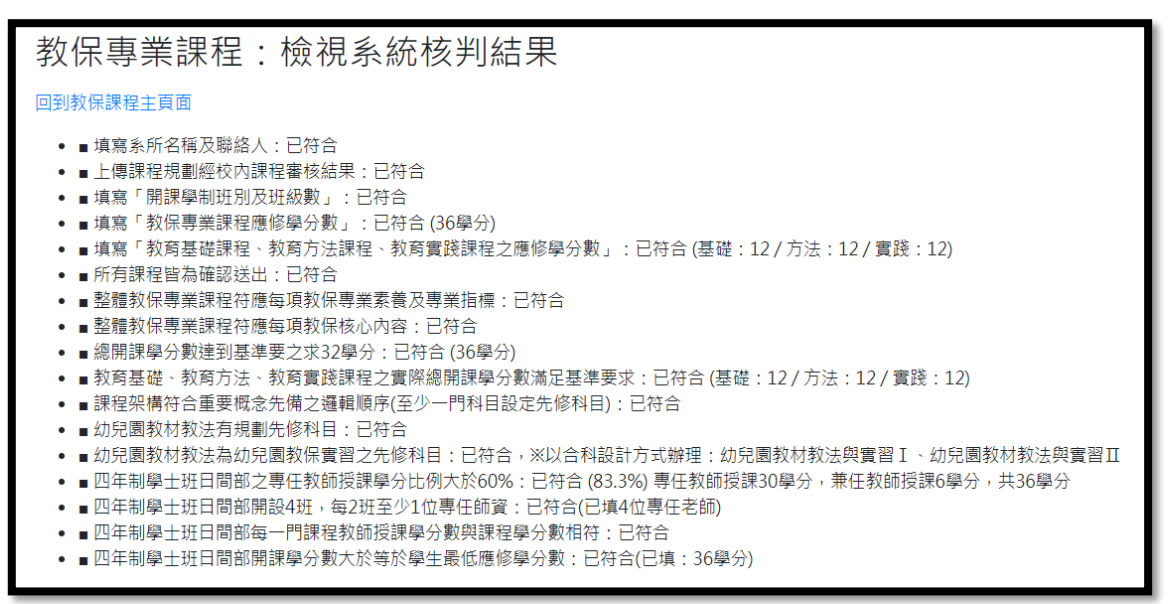

<span id="page-16-1"></span>6.**檢視師資核判結果**

請檢視師資填報與認可授課科目是否符合。

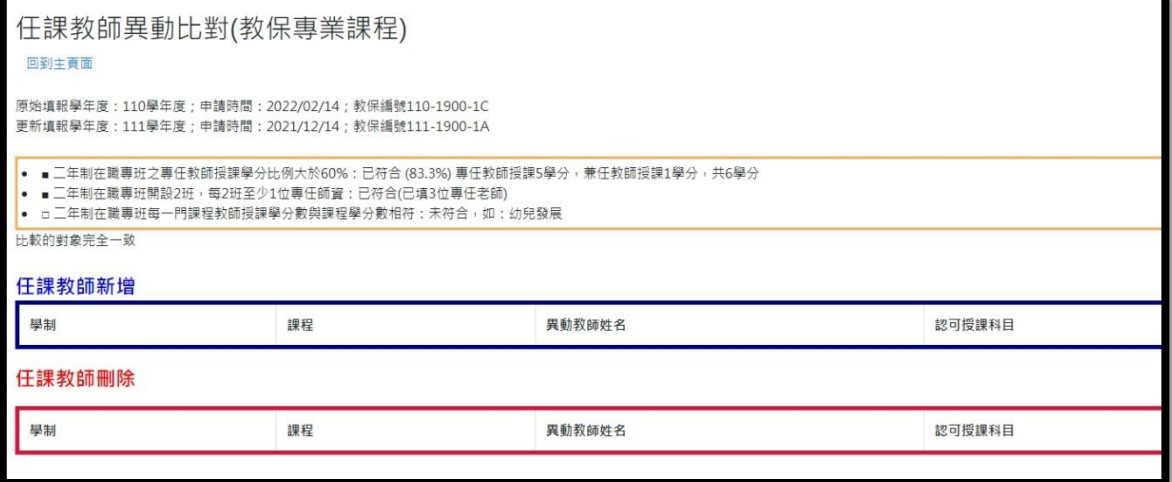

#### <span id="page-16-2"></span>7.**確定送出**

(1)填寫完成並確定「(5)檢視核判結果」、「(6)檢視師資核判結果」所有項目

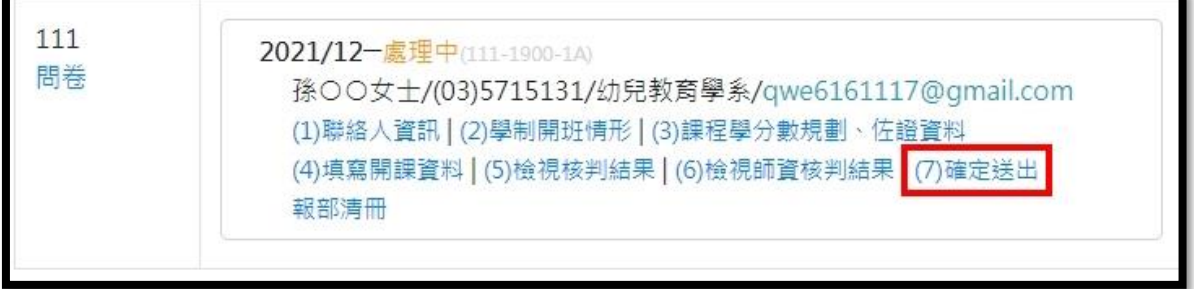

皆符合後,請點選「(7)確定送出」。

(2)勾選「填寫完成等候報部」,始得完成填報並辦理後續報部事宜。

(3)若貴校欲放棄填報,可勾選「放棄填報」放棄本案。

### 教保專業課程:確認報部狀態

#### 回到教保課程主頁面

貴校開課規劃若已完成,資料不再更改,請將狀態改為「填寫完成等候報部」,程式將鎖定資料,使報部資料與系統內填寫最終結果一致。 若某套課程因故未能在期限內完成填寫,請點選 放棄填報 ,以免影響到下一次補正時,系統顯示有案件尚未完成。

○處理中

○填寫完成等候報部(如果貴校資料已確定且不再修改,請點選本選項)

○放棄填報(點選此選項後將無法復原!)

#### 已鎖定

(4)請將報部清冊資料、課程經校內審議佐證資料以及其他相關之表附件列 印紙本(或匯出電子檔)發文報部。

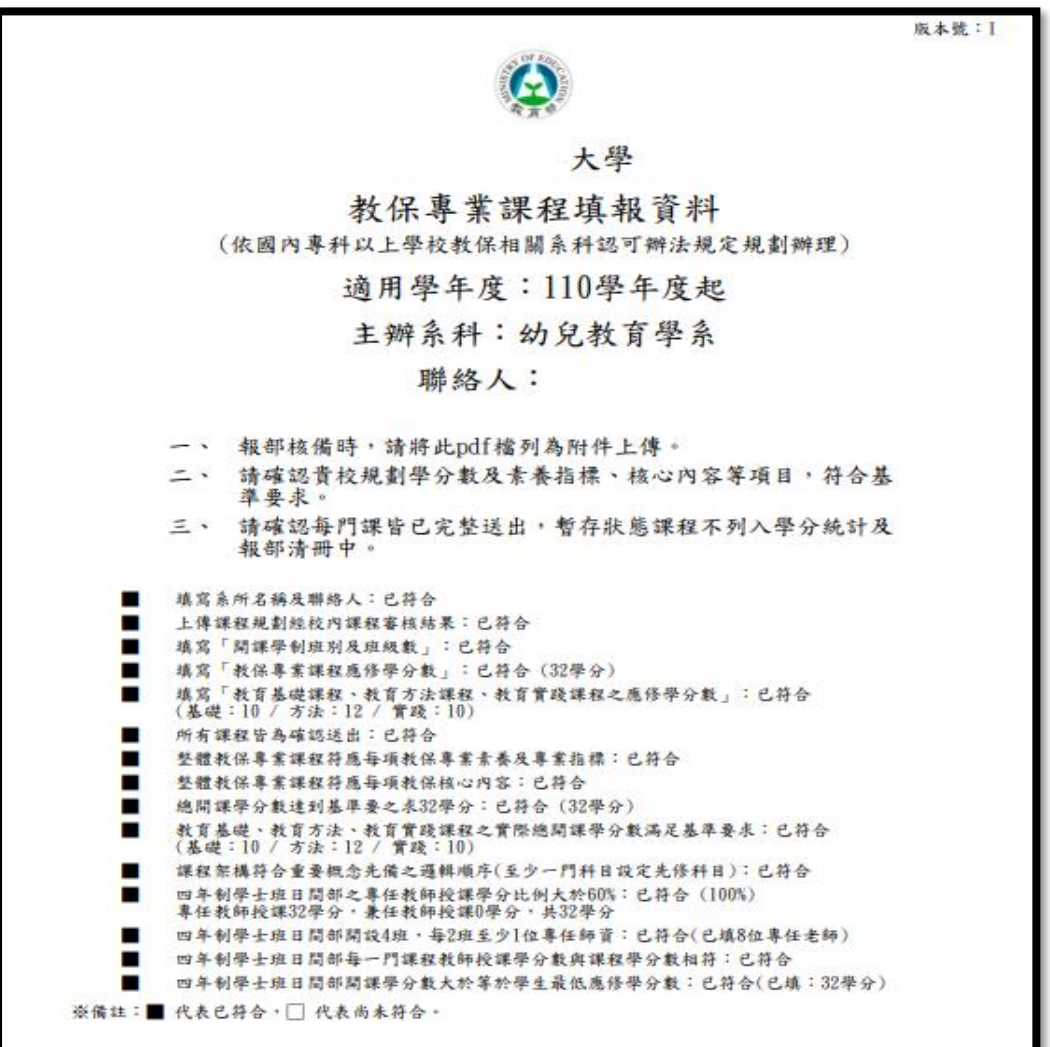

#### <span id="page-18-0"></span>8.**部內回覆公文歸檔**

(1)收到教育部之認可公文後,請到「核准公文上傳」區上傳公文檔案。

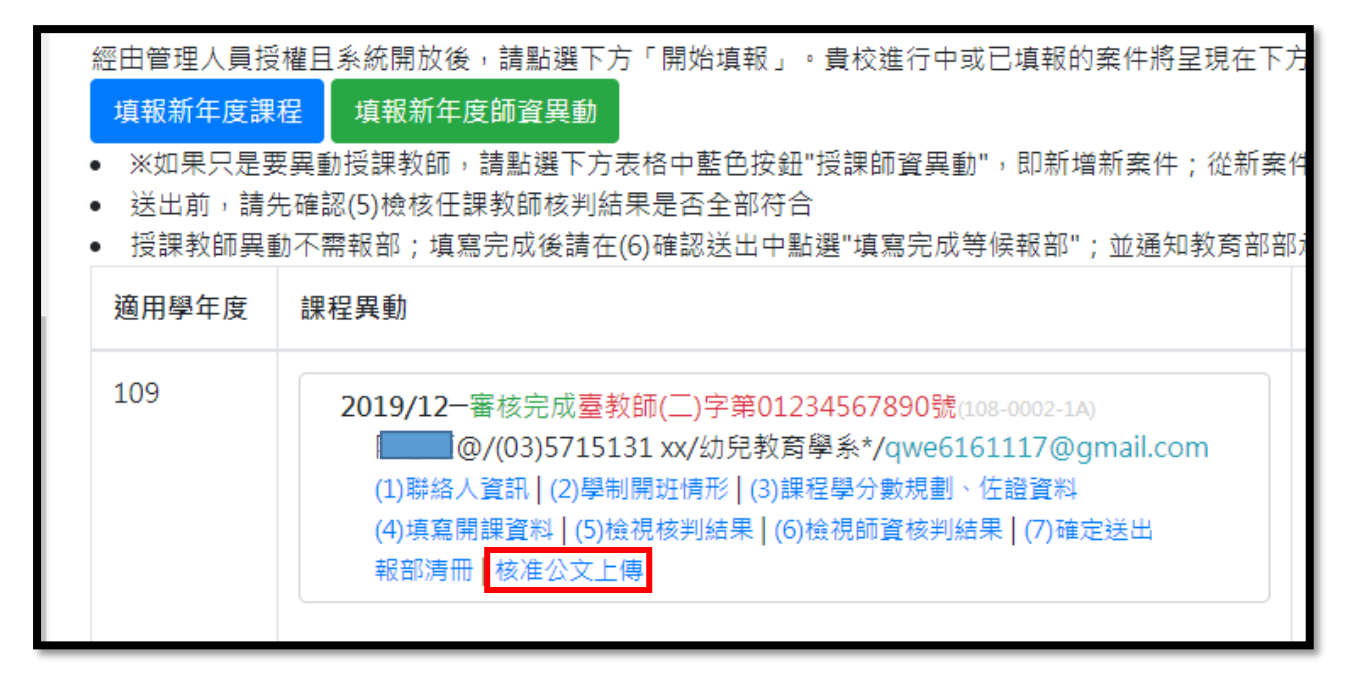

#### (2)上傳完公文檔案後,始正式結案。

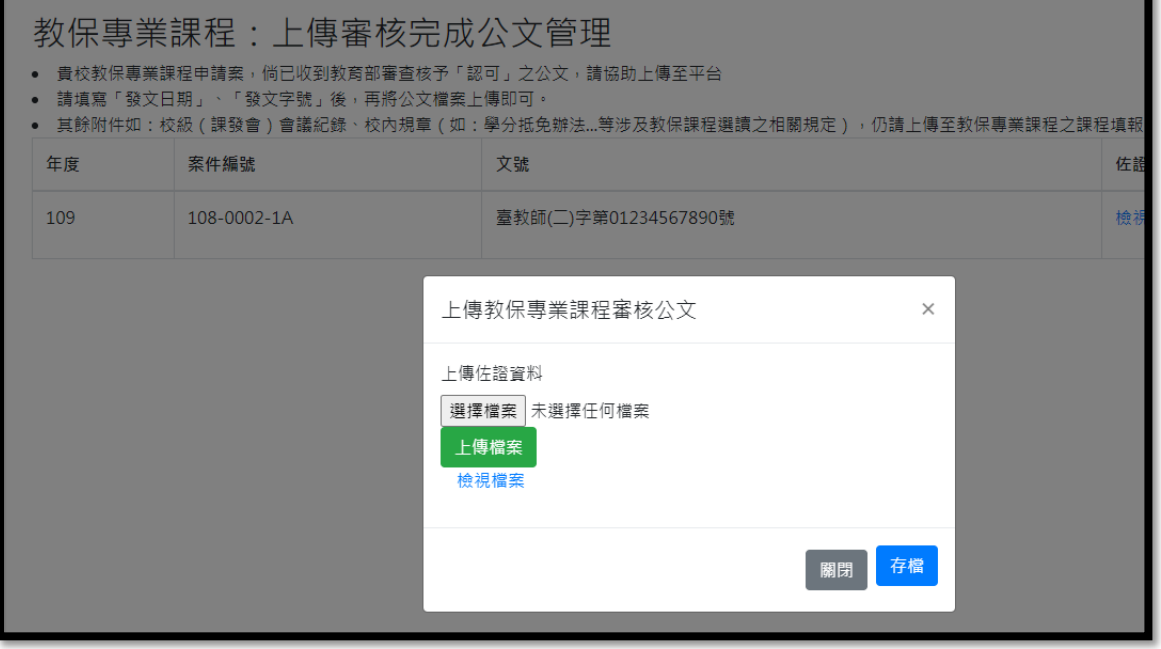

### <span id="page-19-0"></span>**3-3 師資異動**

1.若已填報完成今年度教保專業課程並審核完成後(或是當學年度不需做異動), 可申請任課教師異動(僅能異動任課教師,無法異動課程資料),異動完成後請聯 繫教育部承辦人員。

2.申請任課教師異動前請先確認:

(1)欲異動之教師已經審核通過其學科專長(含他校送審之教師):請至「教 保師資經歷查詢維護」中,確認該教師存在資料庫中。若該師尚不存在於名 冊,即為新送審教師,須先辦理「申請認可教保師資」。

(2)該學年度案件皆已審核完成,若尚有未完成案件將無法進行此步驟。

3.點選師資異動「新增」按鈕。

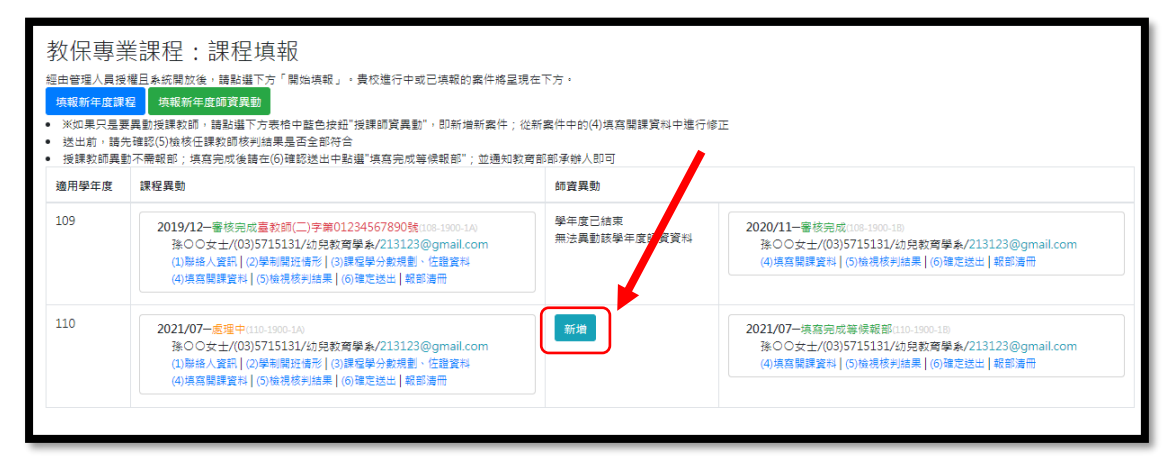

#### 4.點選「(1)聯絡人資訊」,填寫本案聯絡人 (請務必正確填寫以利案件追蹤)。

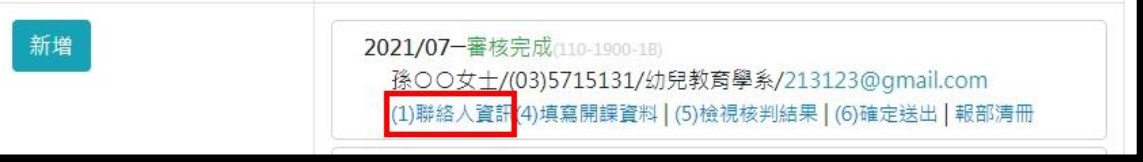

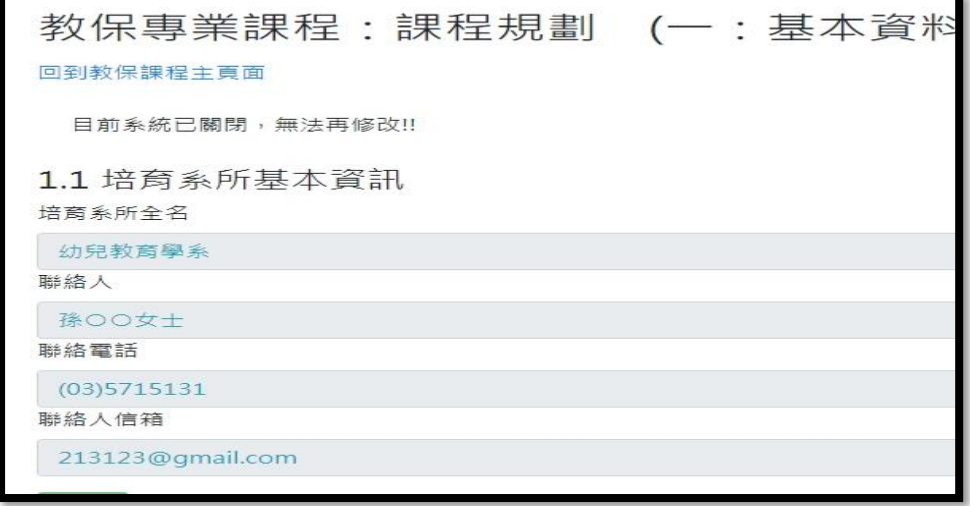

## 5.點選「(4)填寫開課資料」→開班學制-師資。

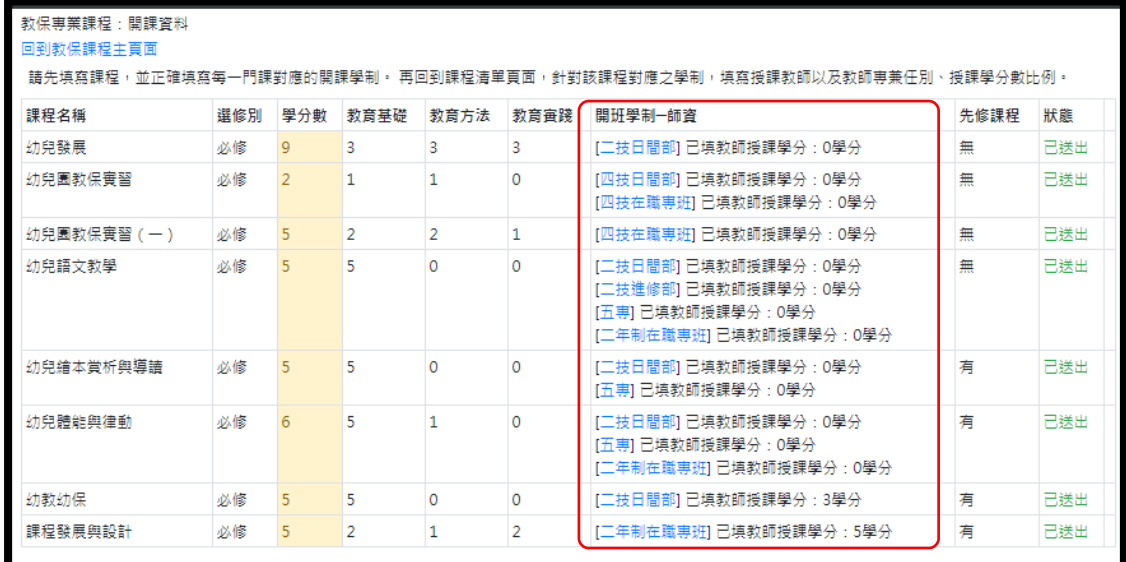

## 6.若要修改教師授課學分必須先將教師刪除之後重新查詢新增。

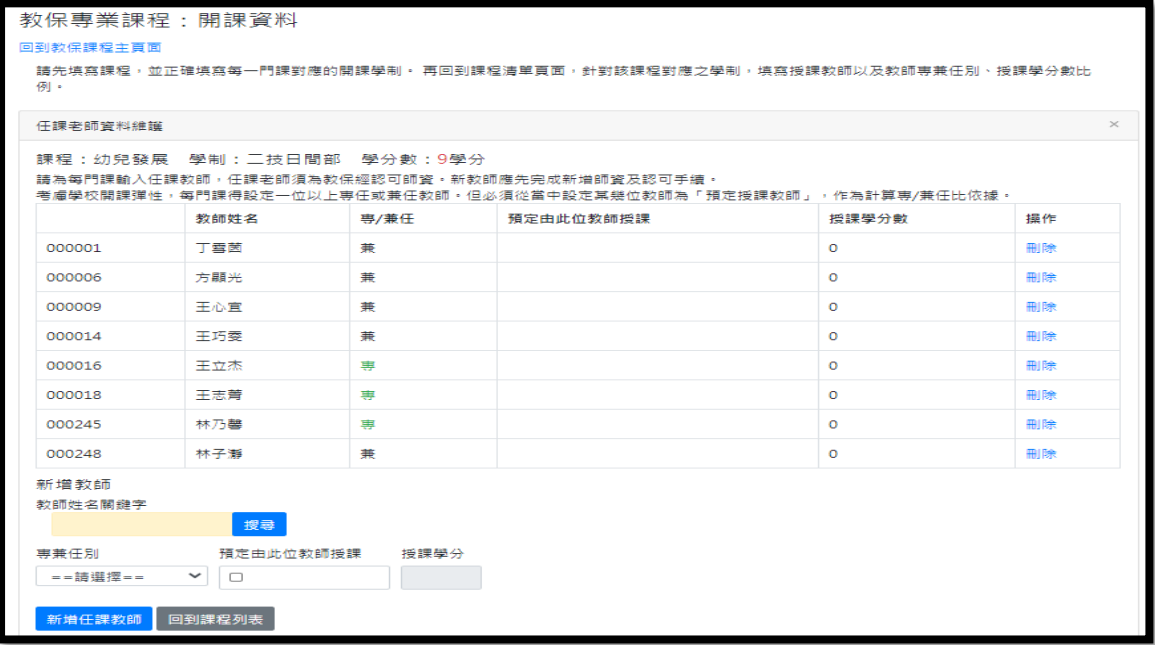

7.異動完成後請查看「(5)檢視任課教師核判結果」是否完全符合。

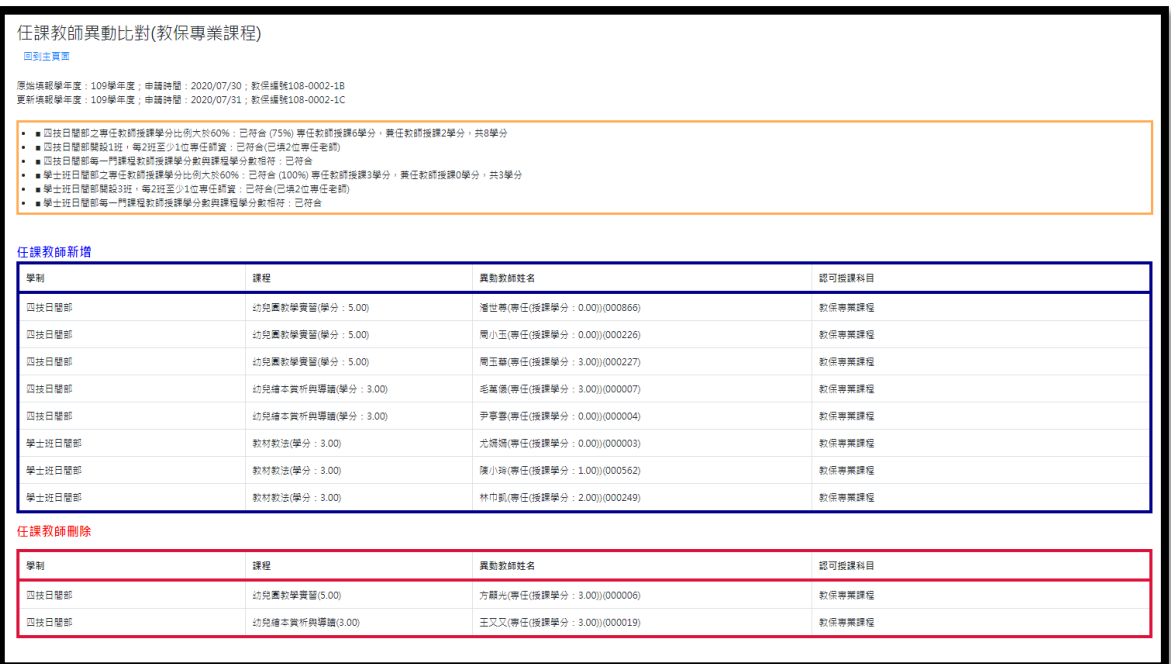

8.確認檢核符合,且貴校資料已確定不再修改,請點選「(6)確認送出」,並勾選 填寫完成等候報部,案件始送出給部內審核。

9.師資異動案必須於一個月內填寫完畢,確認送出案件,如案件未於期限內送 出將視為學校屆期不願再報,狀態將直接變更為「放棄」。

## <span id="page-21-0"></span>**3-4 申請認可教保師資**

1.請移動到左方選單,點選申請認可教保師資->新增教師資料。

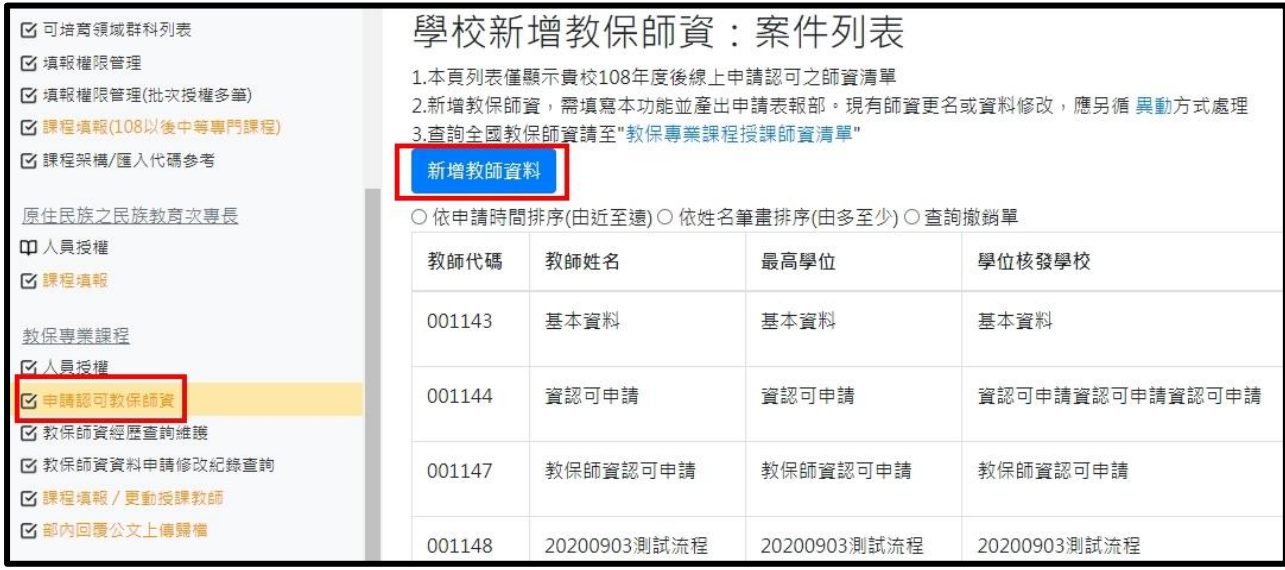

#### 2.請新增教師基本資料:學位欄位請完整填列,例如「幼兒教育碩士」,請勿僅

填「碩士」。

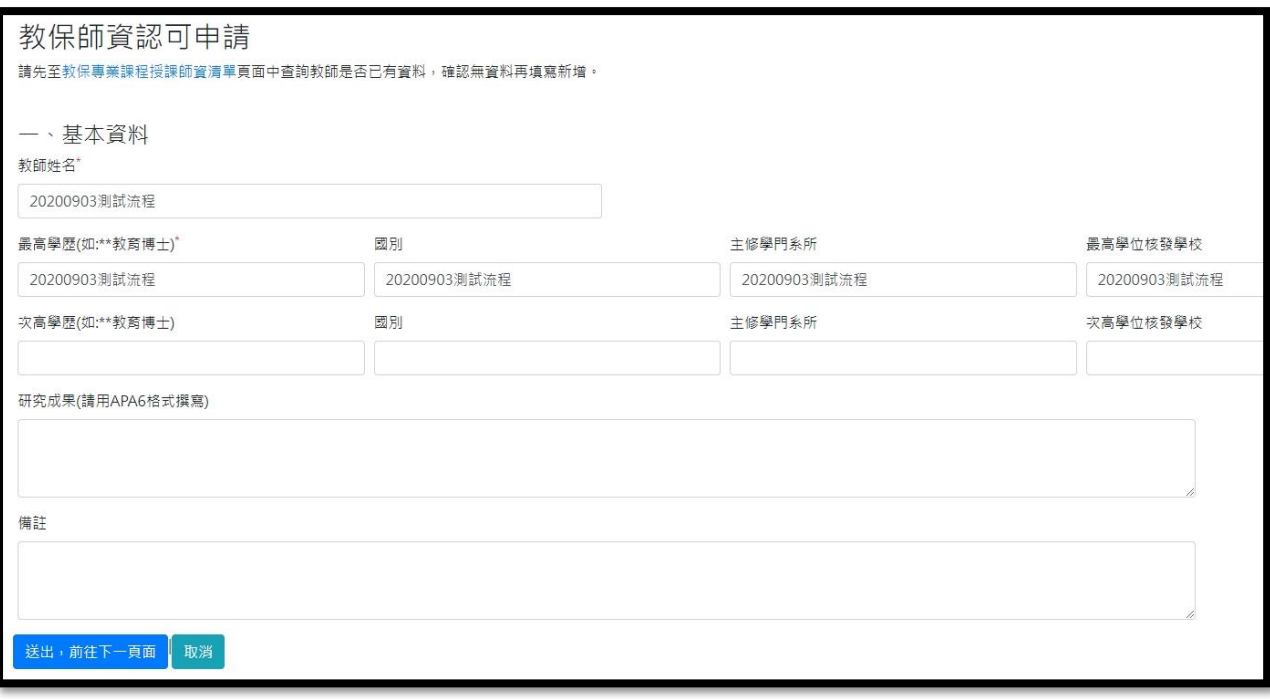

3.點選「新增教師符合資格項目」,下拉選項請至少新增一項(勾選項目應於發 文報部時檢附相關佐證資料)。

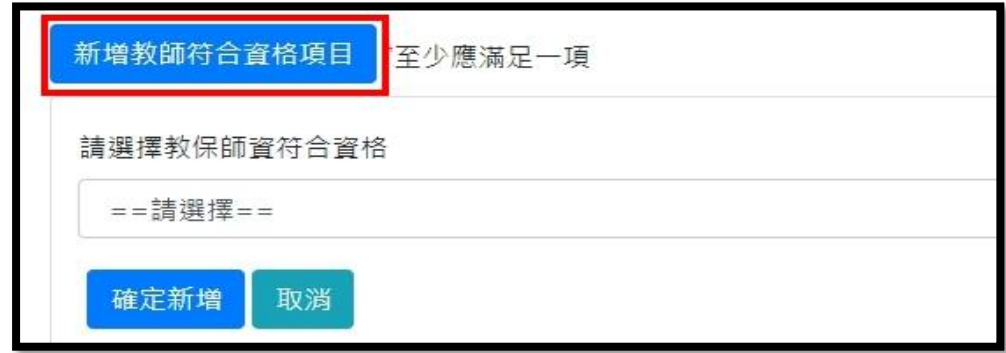

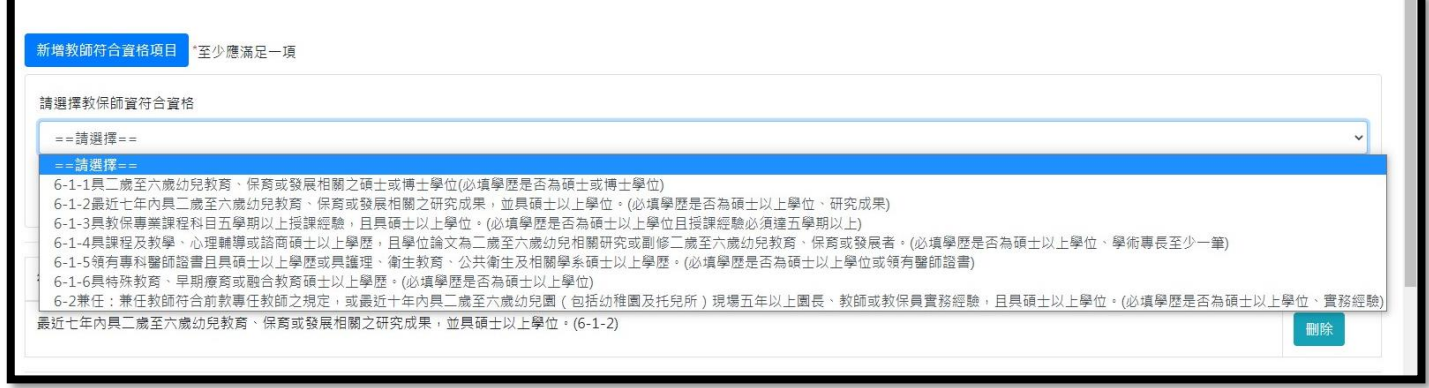

4.點選「新增教師經歷資料」, 授課科目及學術專長請下拉選項請至少新增一 項。所填列之項目應於發文報部時檢附相關佐證資料。

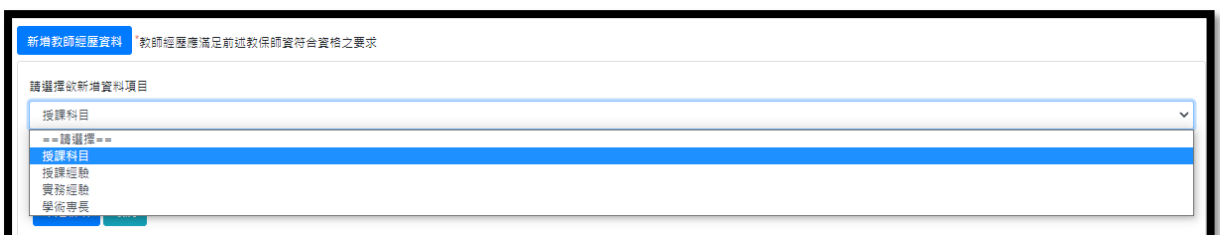

(1)「授課科目」請填列貴校欲安排申請教師教授之「教保專業課程」科

目,本項為必填項目。

(2)「授課經驗」可計入之授課學期應為 102 學年度專科以上學校教保系科 申請培育幼兒園教保員審認注意事項施行前所授科目,自審認作業施行起, 未經審認通過之教師,一概不得擔任教保教專業課程之授課教師。如申請教 師無此項經驗可免填。

(3)「實務經驗」係指申請教師具最近十年內具二歲至六歲幼兒園(包括幼 稚園及托兒所)現場五年以上園長、教師或教保員經驗,如申請教師無此項 經驗可免填。

(4)「學術專長」應填寫與教師擬任教之「授課科目」相符之學科專長,本 項為必填項目。

5.填寫完成請先檢視核判結果是否全部皆符合。

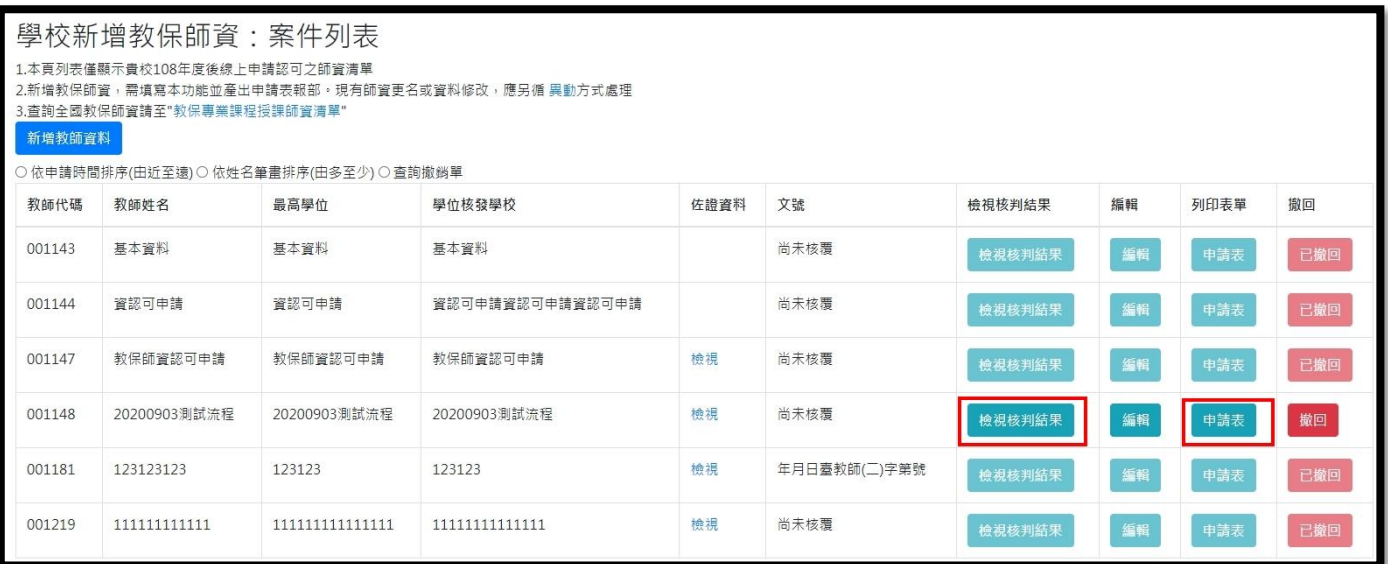

6.若都符合,即可點選申請表,產出新增教保師資之「教授教保專業課程教師 資料表」。請列印資料表後併同相關佐證資料一起報部。

## 教授教保專業課程教師資料表(新申請)

申請認可學校:

填寫時間: 2019-12-30

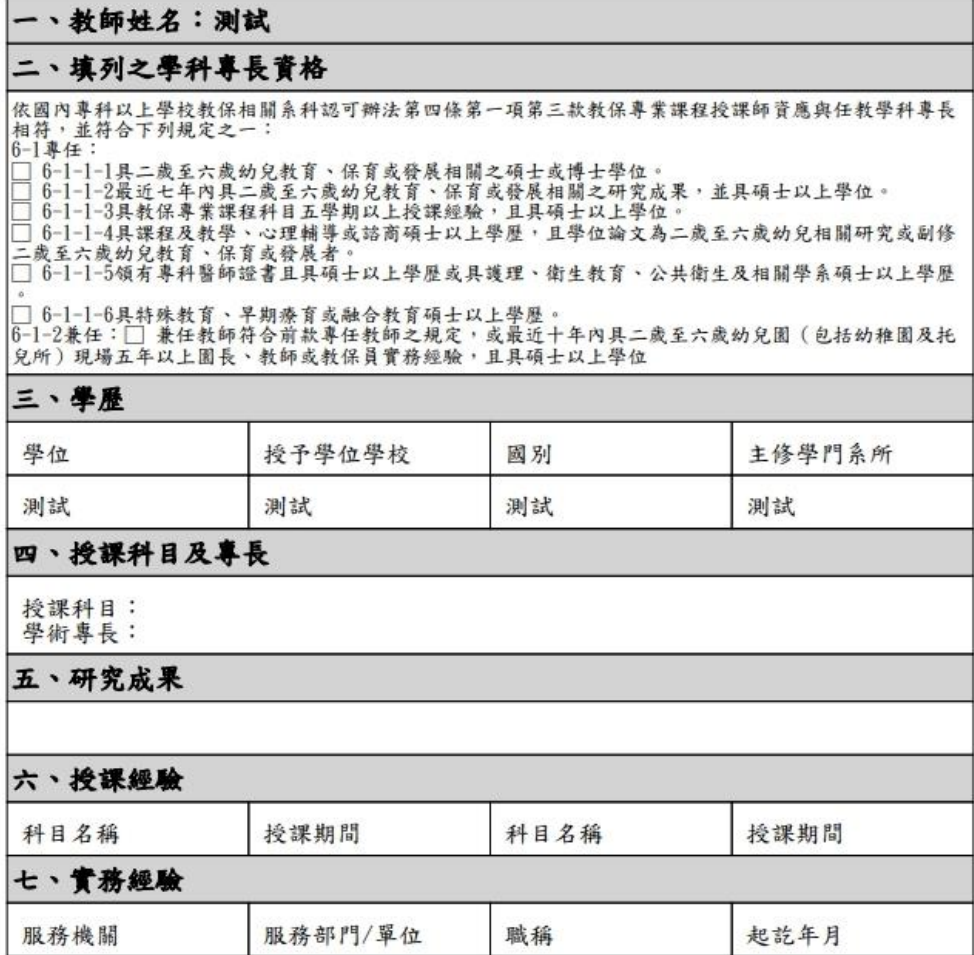